## iSolved/MassPay App & Paystub Instructions iPhone

1. Open the Safari app on your phone.

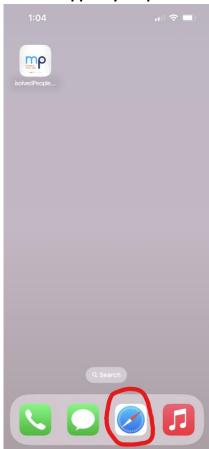

- a.
- 2. Enter mp-hr.myisolved.com into your browser.

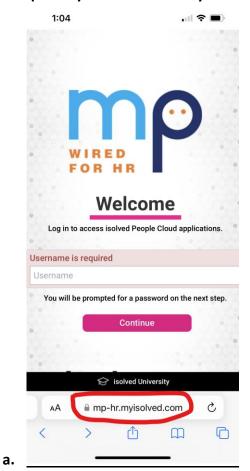

3. Tap on the upward arrow icon in the middle.

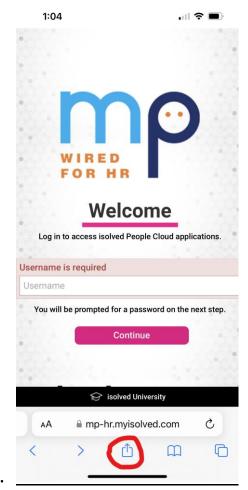

a.

4. Scroll down and tap on "Add to Home Screen".

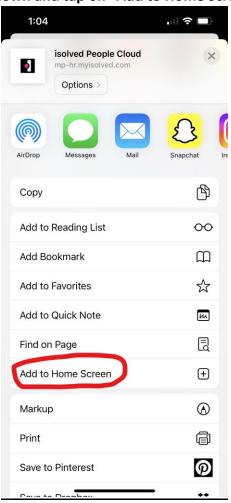

a.

5. Tap on your new iSolved app that has appeared on your home screen.

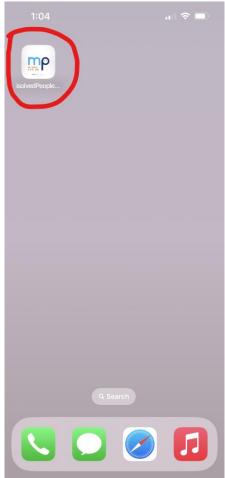

- a.
- 6. Enter your username and password to login.

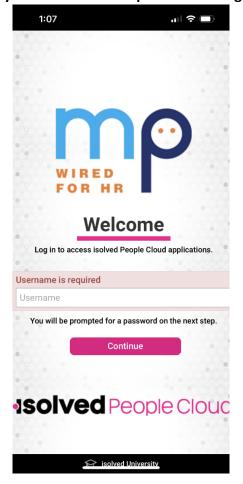

- 7. If you are signing into the app for the first time on your phone, you will need to confirm your identity.
- 8. Select the radio button that says "Text: ###-###-1234". Make sure the last 4 digits match your phone number. Click on "Get Authorization Code". You will receive a text message with a code.

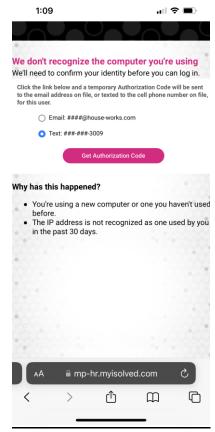

9. Enter the code into the empty box and click on "Login".

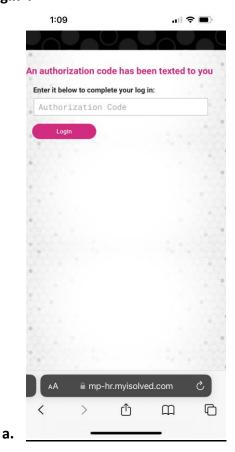

10. Once you are on the iSolved homepage, tap on "Try Our New Look" button.

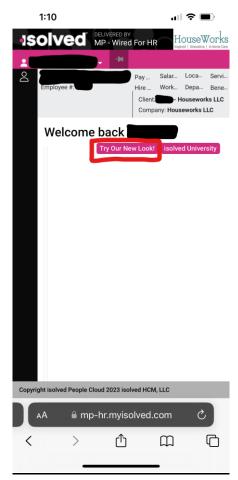

11. Tap on the hamburger menu icon at the top left of your screen.

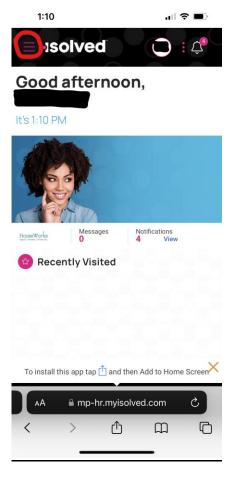

12. Select "Pay History".

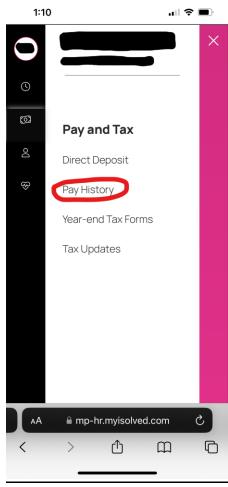

13. Use the arrows at the top left to select your desired pay period.

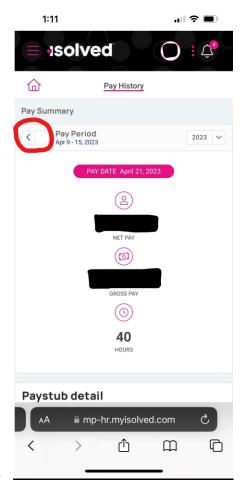

a.

14. Use the dropdown at the top right to select your desired year.

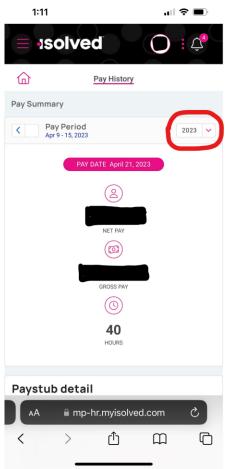

a.

15. Scroll down and tap on "Download Pay Stub" button.

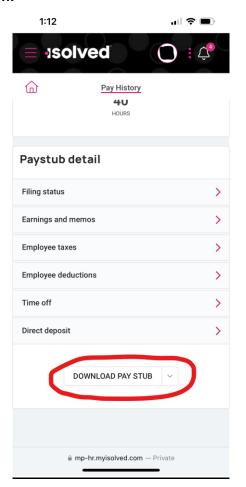

16. Tap "Ok".

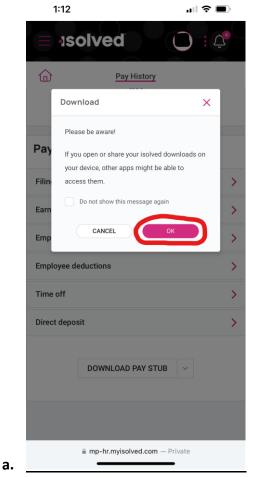

17. Now you can view your pay stub!

a.